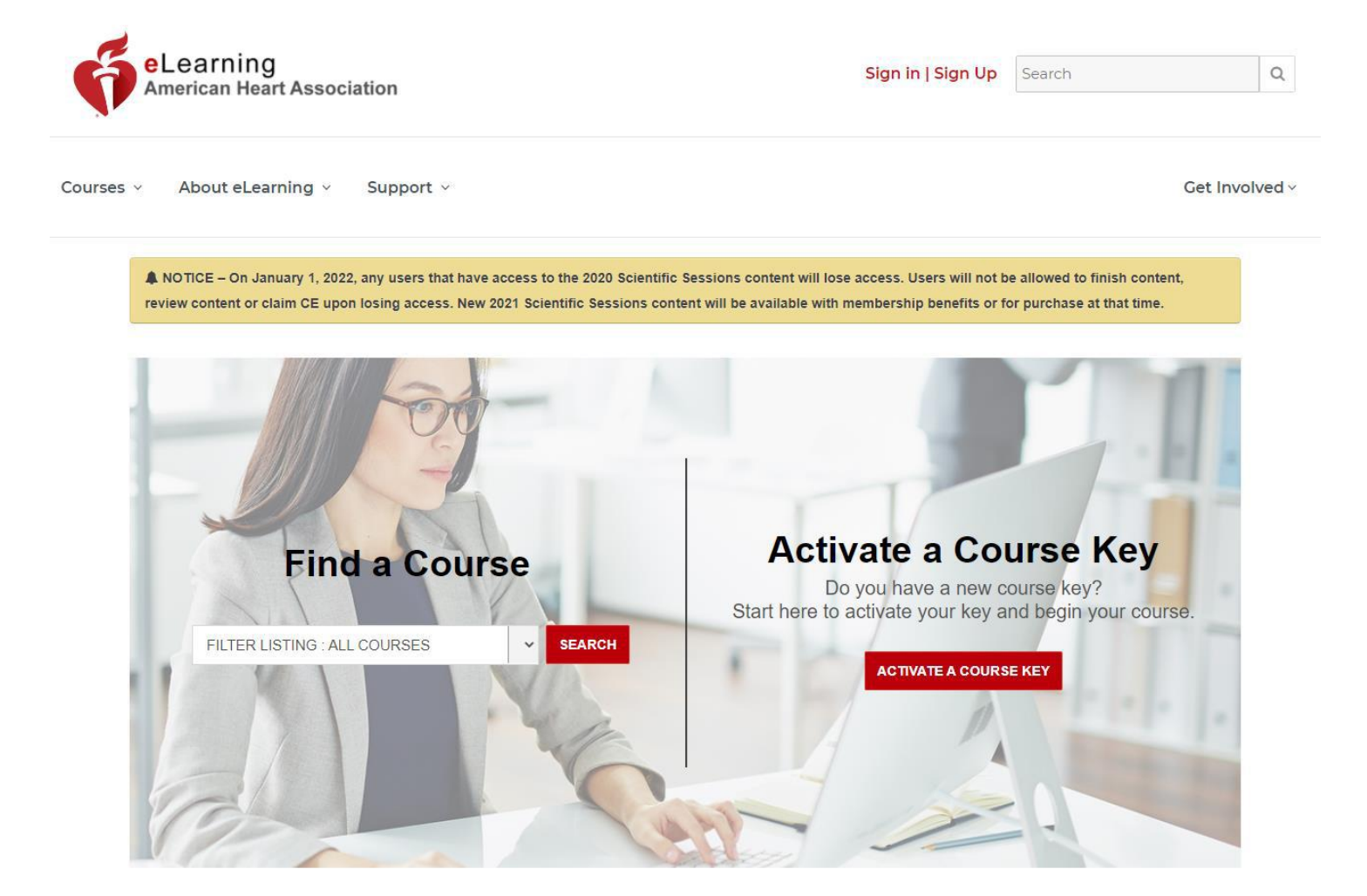

At the top on the right click on "sign in" to log into your account.

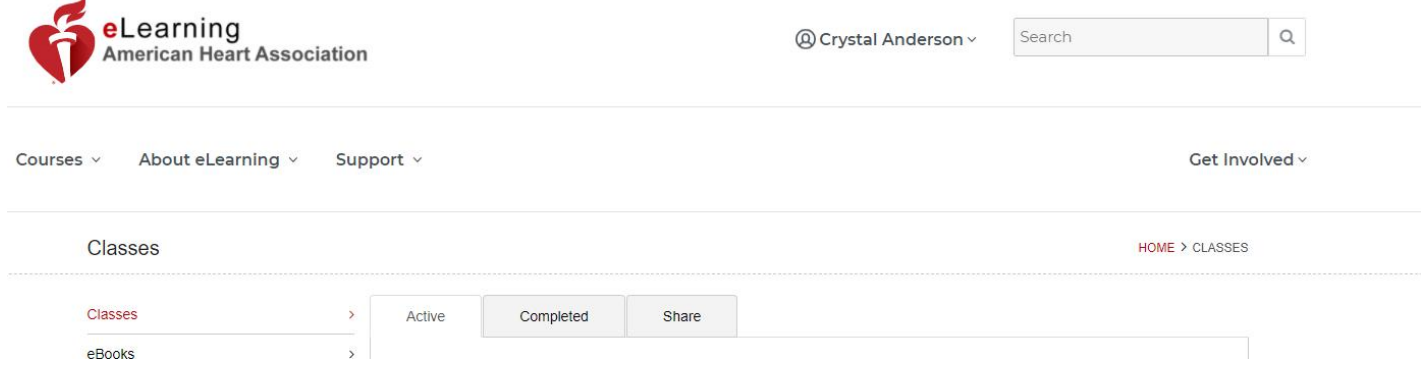

Once you are logged in, at the top on the far left just under the elearning logo you will see "courses". Use the drop-down box and click on Adult Cardiac Life Support (ACLS).

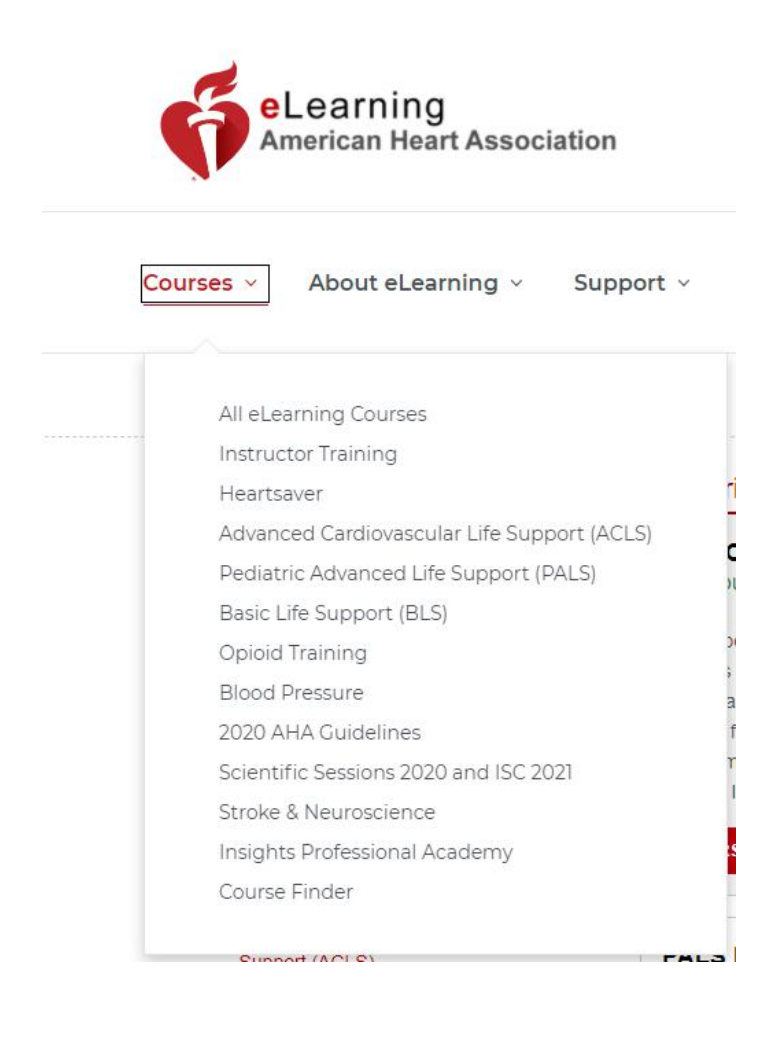

## Scroll down to ACLS Precourse Self-Assessment and Precourse Work and click on "launch this course".

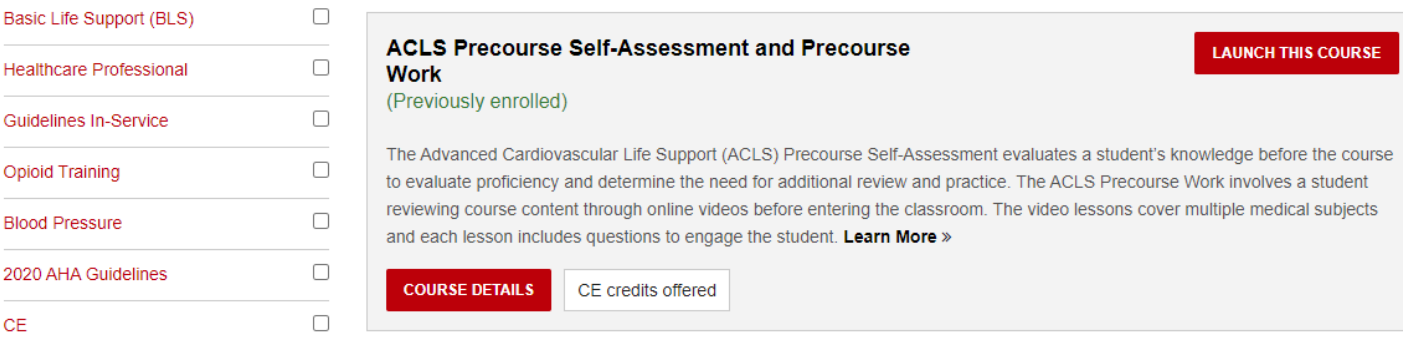

## Welcome to the ACLS Precourse Self-Assessment and Precourse Work

Things to know before taking this course:

- \* All students must complete the Precourse Self-Assessment and achieve a score of at least 70% before taking the ACLS Course.
- \* Once a student has passed the Precourse Self-Assessment, they will gain access to the Precourse Work video lessons.
- \* All video lessons must be reviewed before entering the classroom.

\* Students must print their successful Precourse Self-Assessment score report and course completion certificate and bring it with them to class.

Should you leave the course and need to return, you will need to select from the following options. Please note the option details below.

- \* Retake allows you to start over from the beginning (Clicking this will not retain any of your previous progress.)
- \* Resume allows you to pick up where you left off (If you have already completed the Precourse Self-Assessment and need to get back to your scoring report, please select this button)
- \* Review allows you to see what questions you got right and wrong after you have completed the Precourse Self-Assessment

Click the Precourse Self-Assessment START button below to begin.

This course is not optimized for use with Internet Explorer 11 (IE11). Please see our course technical specifications here.

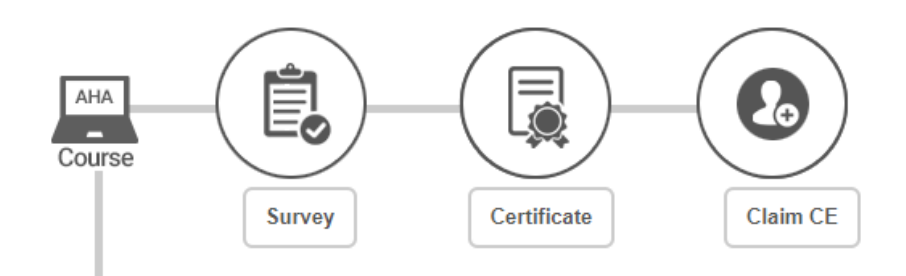

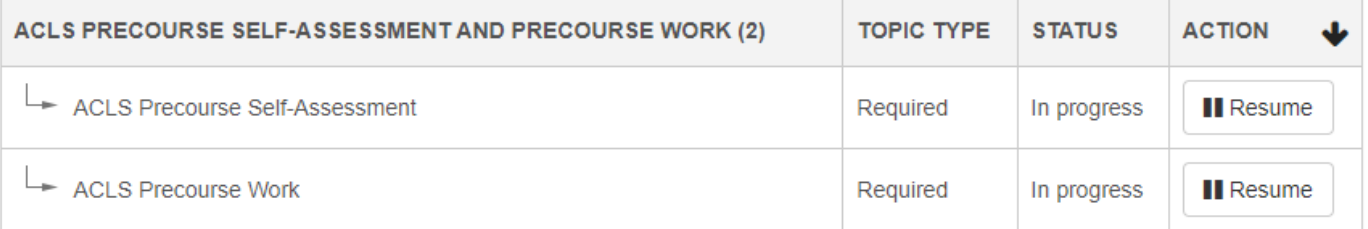

You will then click on the start button at the bottom on the right. You will complete both the ACLS Precourse Self-Assessment AND the ACLS Precourse Work. Once those are completed you will see the Survey icon in the middle of the page turn red. You will click on the icon and complete the survey, at that point you will see the Certificate icon turn red. Once you click on that icon you will be able to print or save your certificate to present when arriving to the in-class portion of the course.